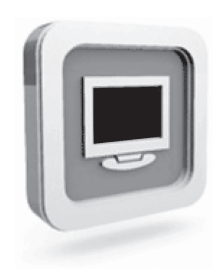

# **Dell™ D1920 monitor Manual de usuario**

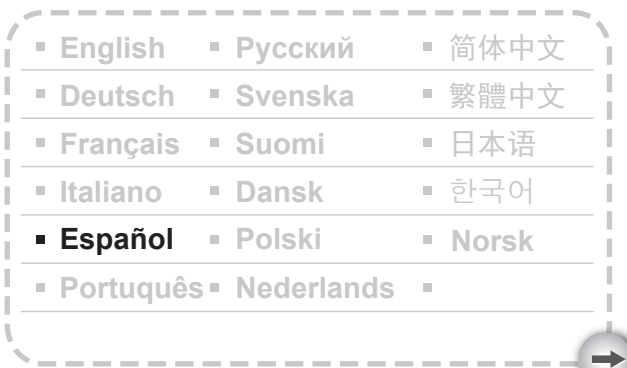

Model: D1920f

# **PRECAUCIONES**

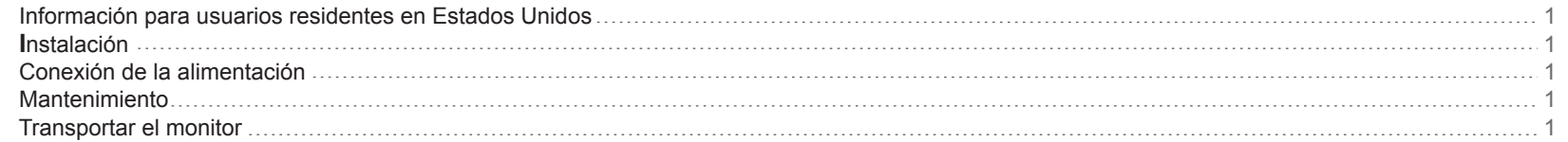

# PROCEDIMIENTOS INICIALES

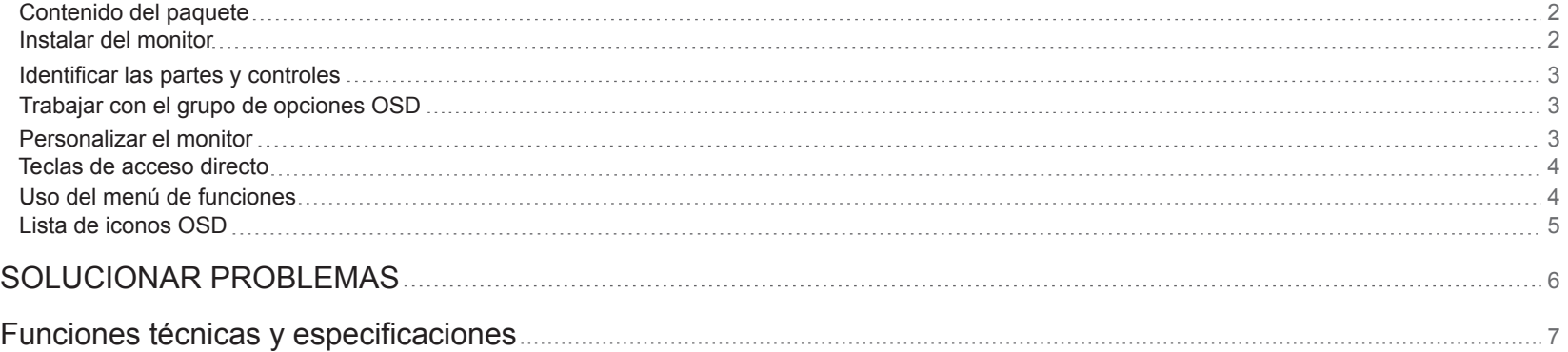

 $\rightarrow$ 

#### **Precauciones**

#### **Información para usuarios residentes en Estados Unidos**

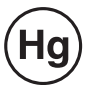

LAS LÁMPARAS DEL INTERIOR DE ESTE PRODUCTO PUEDEN CONTENER MERCURIO Y SE DEBEN RECICLAR O DESECHAR SEGÚN LAS LEYES LOCALES, PROVINCIALES O NACIONALES, PARA MÁS INFORMACIÓN, VISITE EL SITIO WEB DE LA ALIANZA DE INDUSTRIAS ELECTRÓNICAS EN WWW.EIAE.ORG. (EN INGLÉS). PARA OBTENER INFORMACIÓN ESPECÍFICA SOBRE EL RECICLAJE DE LÁMPA-RAS, VISITE WWW.LAMPRECYCLE.ORG. (EN INGLÉS).

#### **Instalación**

1. No cubra ni bloquee las salidas de ventilación situadas en la parte posterior del monitor.

2. No instale el monitor junto a fuentes de calor, como por ejemplo radiadores o conductos de aire, ni en una ubicación expuesta a la luz directa del sol, polvo excesivo, vibraciones mecánica o impactos.

3. La posición de funcionamiento normal del aparato debe estar únicamente entre 5° inclinado hacia delante y 15° inclinado hacia atrás. Si el ángulo de inclinación es mayor de 15°, se utilizará sólo para montaje en la pared o empaquetado.

### **Conexión de la alimentación**

- 1. Utilice el cable de alimentación adecuado en función del voltaje de su zona.
- 2. Utilice una toma de corriente de fácil acceso situada cerca del monitor.
- 3. No deje que nada descanse sobre el cable de alimentación.
- 4. No utilice ningún otro adaptador que no sea el incluido con el monitor.
- 5. Desconecte el cable de alimentación de la fuente de alimentación si:
- 5.1 No va a utilizar el monitor durante un prolongado período de tiempo.
- 5.2 El cable está dañado o deshilachado.
- 5.3 El monitor se ha caído o la carcasa se ha dañado.
- 5.4 Un cambio en el rendimiento indica que es necesario reparar el aparato.

#### **Mantenimiento**

1. Limpie la carcasa y los controles con un paño suave humedecido con una solución ligera de detergente. No utilice materiales abrasivos ni disolventes como por ejemplo alcohol o benceno.

2. No frote, toque ni golpee la superficie de la pantalla con objetos afilados o abrasivos, como por ejemplo lápices o destornilladores, ya que se puede arañar la pantalla. 3. No inserte objetos ni derrame líquidos en las salidas de ventilación situadas en la parte posterior del monitor. Si lo hace se puede provocar una incendio, descargas eléctricas y/o la unidad puede resultar dañada.

#### **Transportar el monitor**

- 1 -

1. Durante el transporte de la pantalla para su reparación o mantenimiento, desmonte primero el monitor y embálelo en su caja original. Para desmontar el cuello y la base, pulse el "botón de liberación" que se encuentra en la parte superior del cuello y desmonte el cuello/base. Retire entonces la base del cuello pulsando las "pestañas de liberación" que se encuentran bajo la base y tire del cuello para extraerlo. Finalmente, utilice la caja y materiales de embalaje originales para envolver la pantalla y sus accesorios.

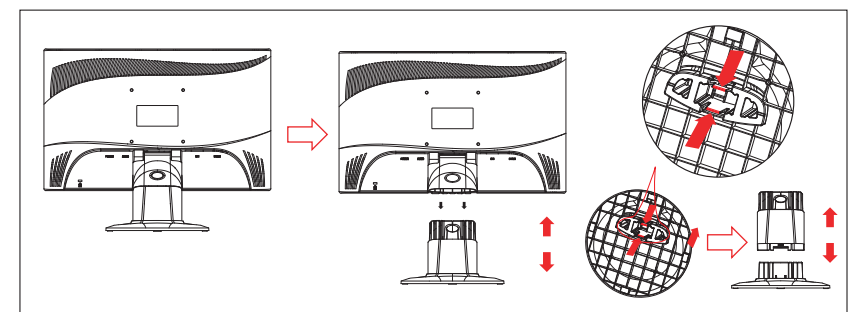

## **Procedimientos iniciales**

#### **Contenido del paquete Instalar el monitor**

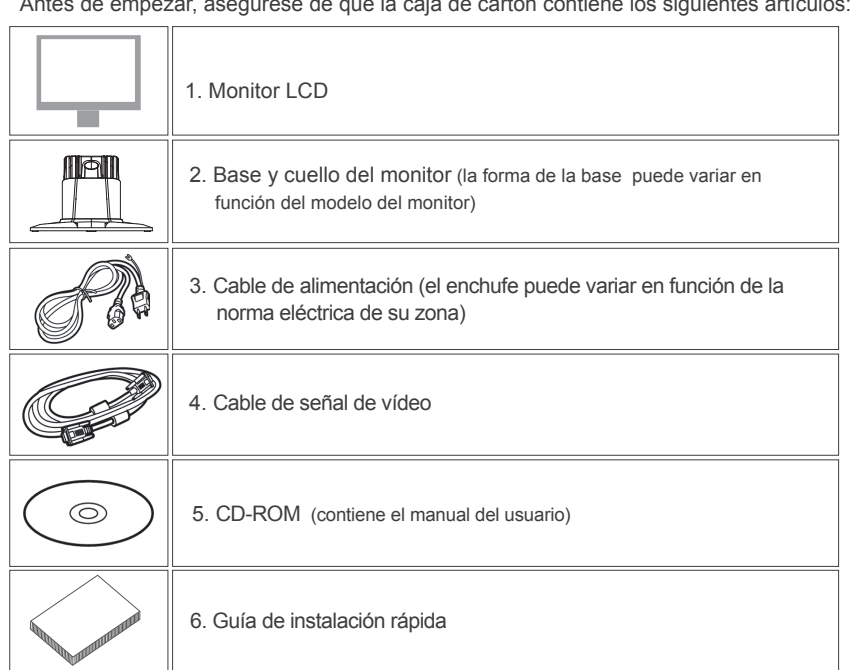

Antes de empezar, asegúrese de que la caja de cartón contiene los siguientes artículos:

- 1. Para instalar el monitor
	- 1.1 Extraiga el monitor y su base del paquete.

 1.2 Coloque la base del monitor sobre el escritorio y deslice el cuello en las ranuras de la base. (Asegúrese de que la dirección del cuello es correcta).

 1.3 Sostenga el monitor e introdúzcalo en el cuello del soporte. (Asegúrese de que la dirección del cuello es correcta)

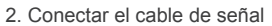

2.1 Apague el equipo.

- 2.2 Conecte el cable de señal al puerto D-SUB situado en la parte posterior del monitor y apriete los tornillos del conector
- 2.3 Conecte el otro extreme del cable de señal al Puerto VGA de su equipo y apriete los tornillos del conector.

 2.4 Nota: Asegúrese de que la configuración de la pantalla no es superior a 1366 \* 768 y 60 Hz.

3. Conectar la fuente de alimentación

 Conecte un extremo del cable de alimentación al monitor y el otro extremo a una toma de suministro eléctrico.

4. Encender la unidad Encienda el equipo.

Ahora debería ver la imagen. Si no la ve, consulte la sección de solución de problemas de esta guía.

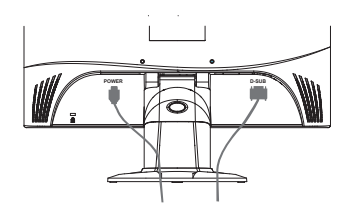

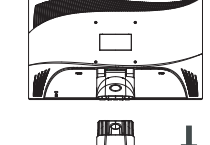

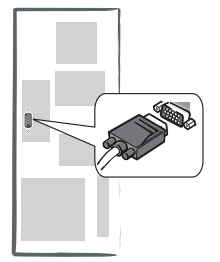

#### **Identificar las partes y controles**

1. El color del indicador LED luminoso del botón de encendido  $\binom{1}{1}$  determina el estado del monitor. Así, permanece iluminado en color azul intenso cuando el monitor se encuentra en uso y en color naranja cuando está inactivo.

2. Las teclas de función permiten ajustar los distintos parámetros del monitor. Si desea obtener más información acerca de las teclas de función, consulte la sección "Uso de las teclas de función" en la página 4.

#### **Trabajar con el grupo de opciones OSD**

Puede identificar la función del botón por los iconos contrarios mostrados en la ventana emergente OSD. Las siguientes imágenes muestran las distintas tareas que pueden llevarse a cabo por medio de los botones del monitor.

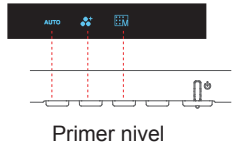

1. Presione el botón  $(1)$  para encender .

- 2. Presione cualquiera de los otros cuatro botones para activar el menú OSD.
- 3. Presione el botón del icono de función contrario del menú OSD emergente.

#### **Personalizar el monitor**

- 3 -

El sistema de menús en pantalla (OSD) proporciona una amplia gama de herramientas que puede personalizar para optimizar la pantalla.

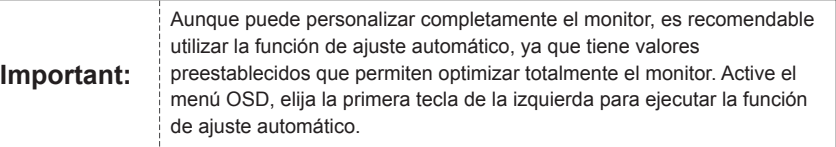

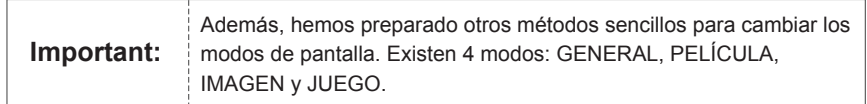

#### **Teclas de acceso directo**

#### **1.Ajuste automático**

Mientras el menú OSD se muestra en pantalla, presione los primeros botones de la izquierda AUTO simultáneamente para optimizar el rendimiento de la imagen automáticamente.

#### **2.Seleccionar modo**

Si se muestra la función OSD, pulse el segundo botón de la izquierda  $\bullet^{\dagger}$  para cambiar el modo.

 $\vert$   $\vert$   $\vert$   $\vert$  ,  $\vert$  salir pulsando  $\vert$   $\vert$   $\vert$   $\vert$   $\vert$ 

#### Puede cambiar entre los 4 modos con  $\leq$ **3.Menú principal**

Mientras el menú se muestra en pantalla, presione los segundos botones de la derecha

 $\overline{\text{lim}}$  para entrar en el menú principal. A continuación, presione  $\langle \, \circ \, \rangle$  para elegir entres las opciones. Presione **OK** para confirmar la selección **o para salir.** 

#### **Uso del menú de funciones**

La siguiente ilustración muestra las opciones a las que es posible acceder a través del menú OSD principal. Para navegar a través del menú OSD:

- 1. Activar el menú principal: con la alimentación encendida, presione cualquier tecla para activarla.
- 2. Confirmar la selección: presione **OK** para realizar la selección.
- 3. Desplazarse hacia adelante y hacia atrás: presione  $\langle y \rangle$  para desplazarse por las funciones.
- 4. Ajustar el número de una escala: presione  $\bigoplus$  y  $\bigoplus$  para aumentar o reducir el número de función.
- 5. Ir al menú anterior o al nivel superior: presione  $\land$  para volver al nivel superior.

6. Salir: Pulse **para salir del menú OSD; si no pulsa ningún botón**, este mensaje desaparecerá automáticamente después de 30 segundos.

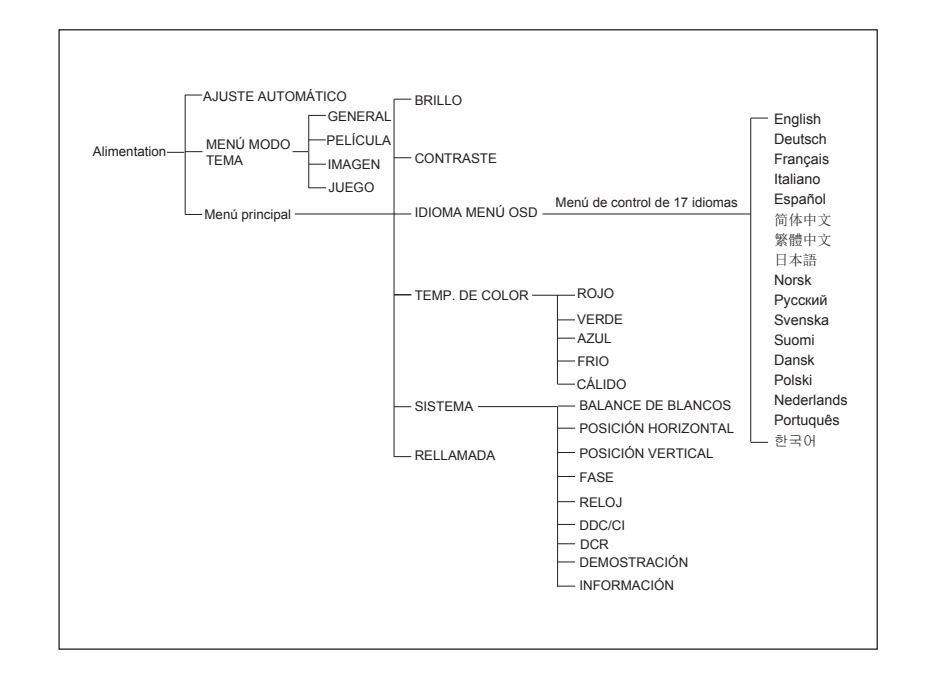

- 4 -

#### **Lista de iconos OSD**

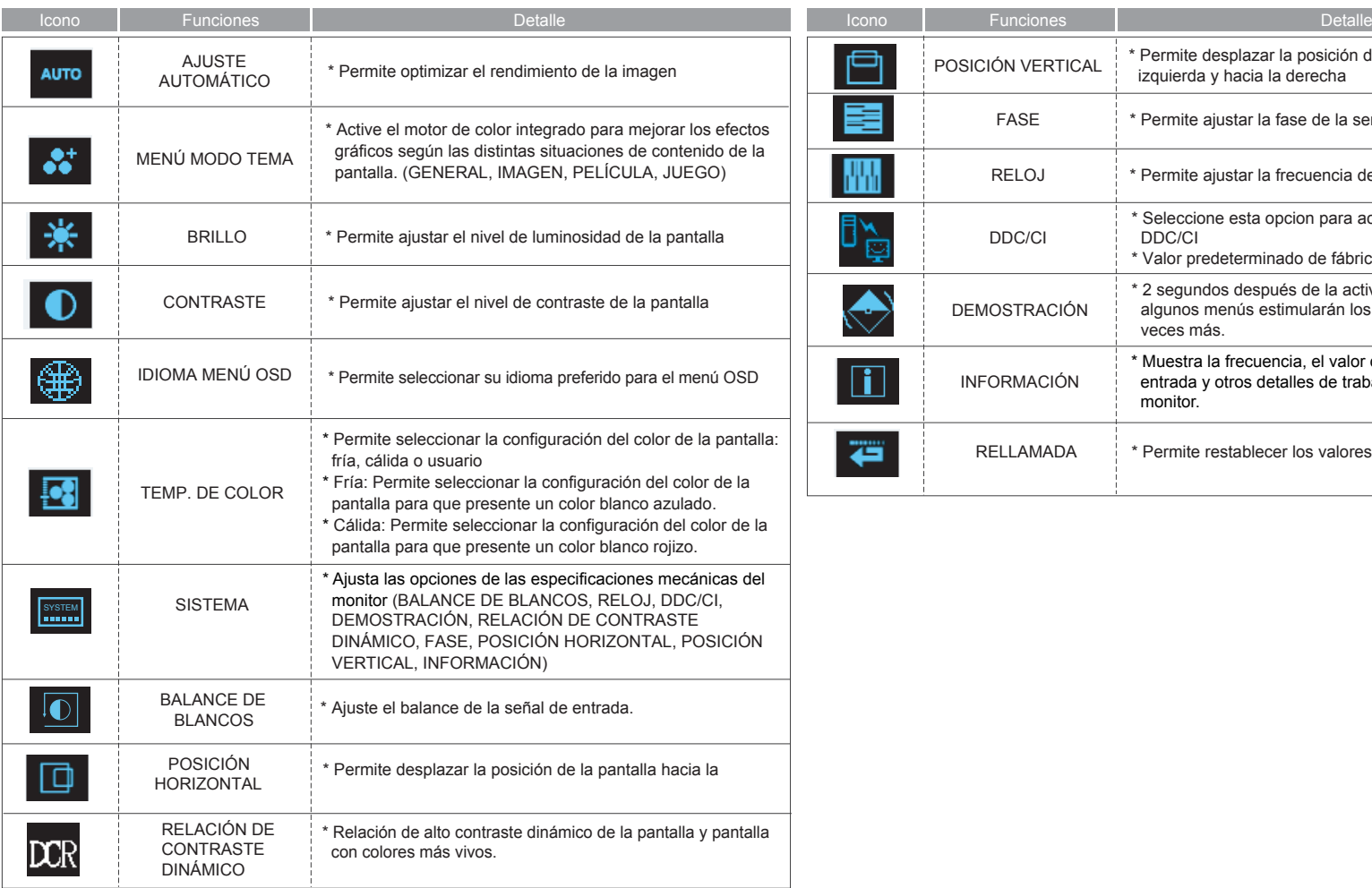

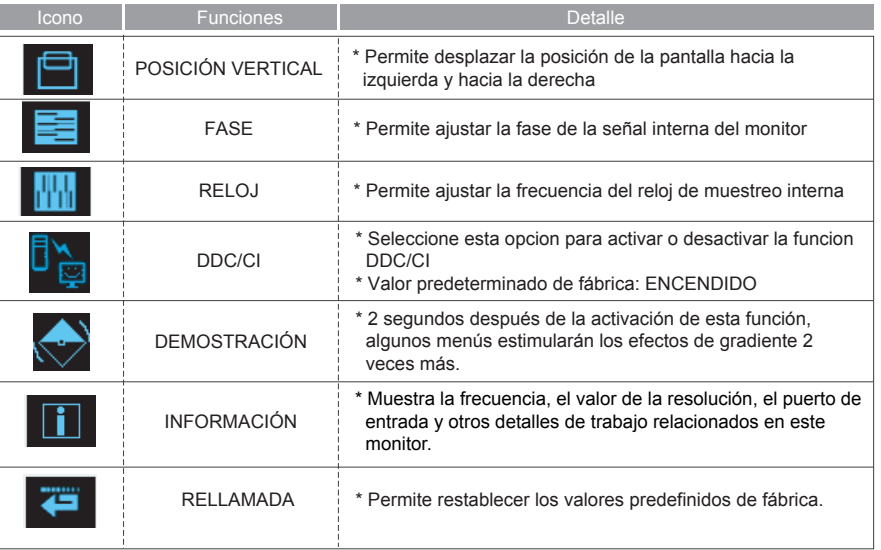

 $\rightarrow$ 

# **Solucionar problemas**

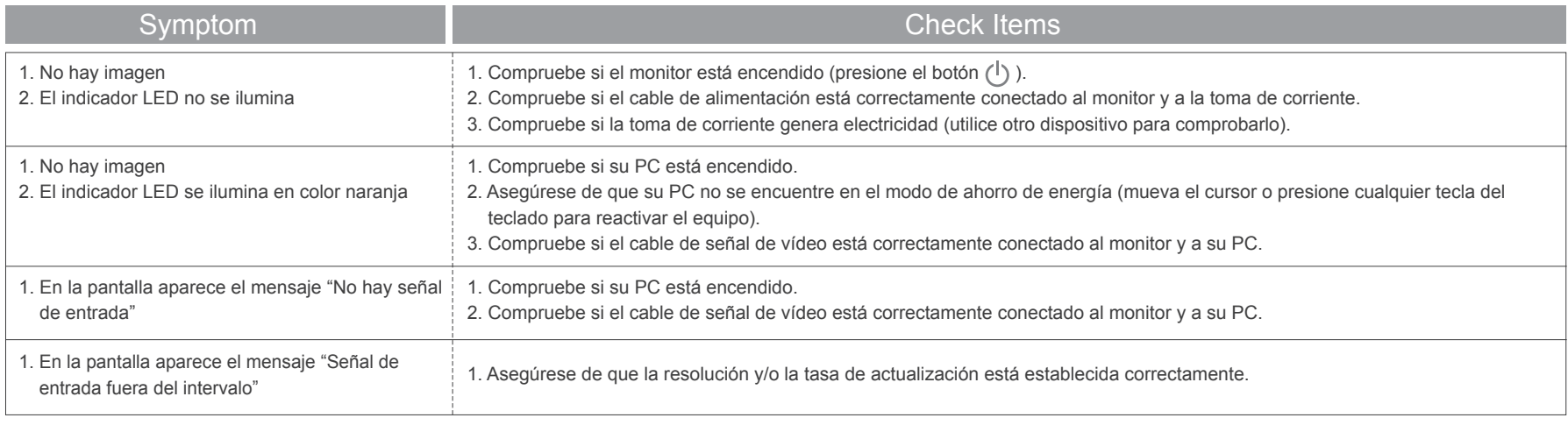

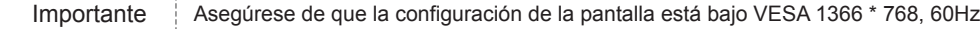

 $\rightarrow$ 

# **Funciones técnicas y especificaciones**

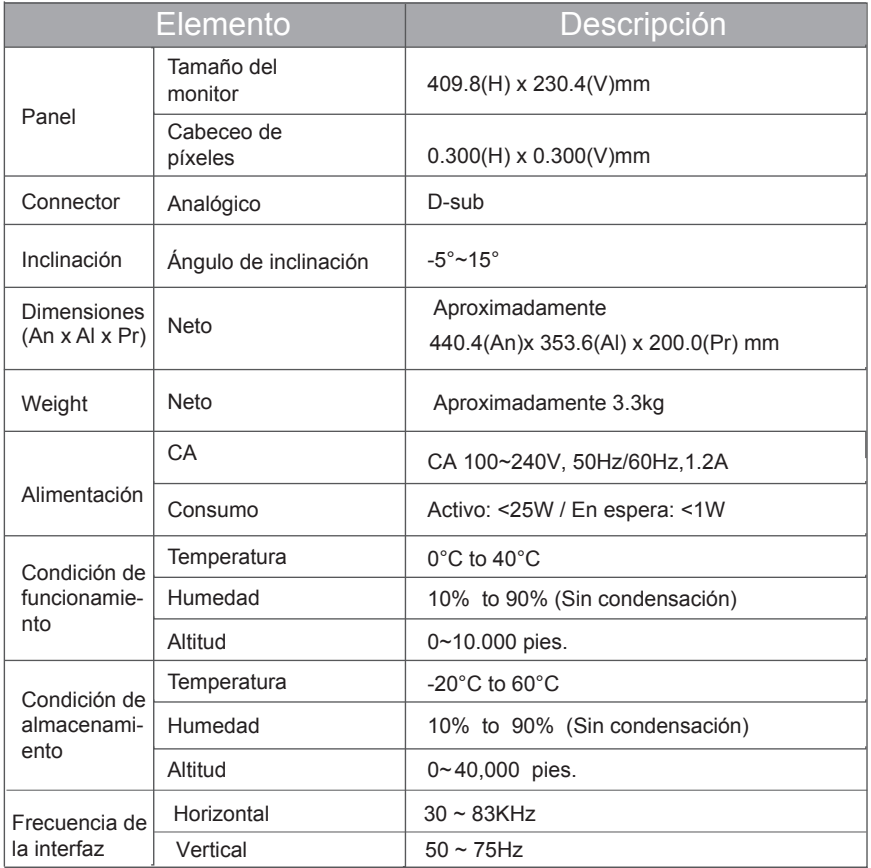